# Area Moment of Inertia –Pro

1) Menu

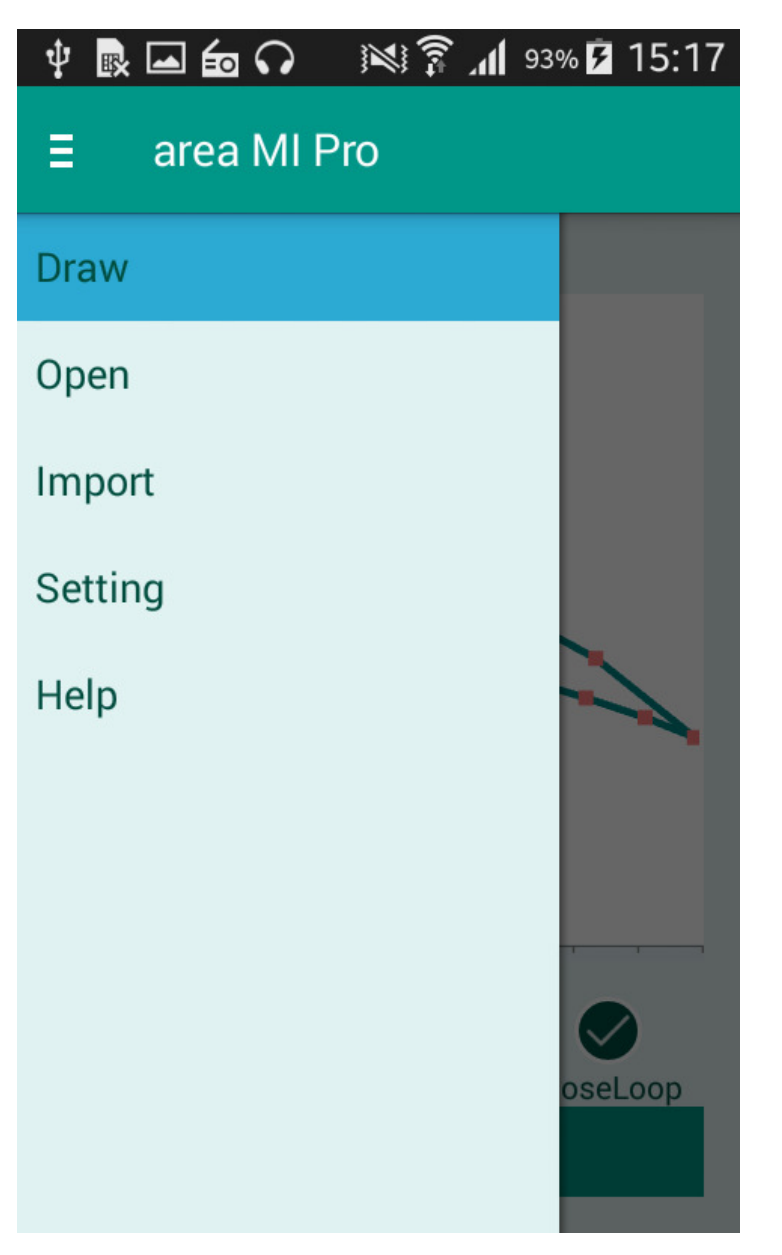

**Draw**: The view on which we can touch the screen to draw a shape or even tap on the screen to draw. It has functionalities like Clear, Edit, Undo, Close Loop.

**Open:** It consist samples of geometry and the geometry which we save using save function in result view.

**Import:** It's functionality is to import the X & Y co-ordinate from \*.csv file. The input X & Y co-ordinate should be within a range of scale which u input before importing file.

**Settings:** It consists of all the settings used in the app, detailed features will be explained later in doc.

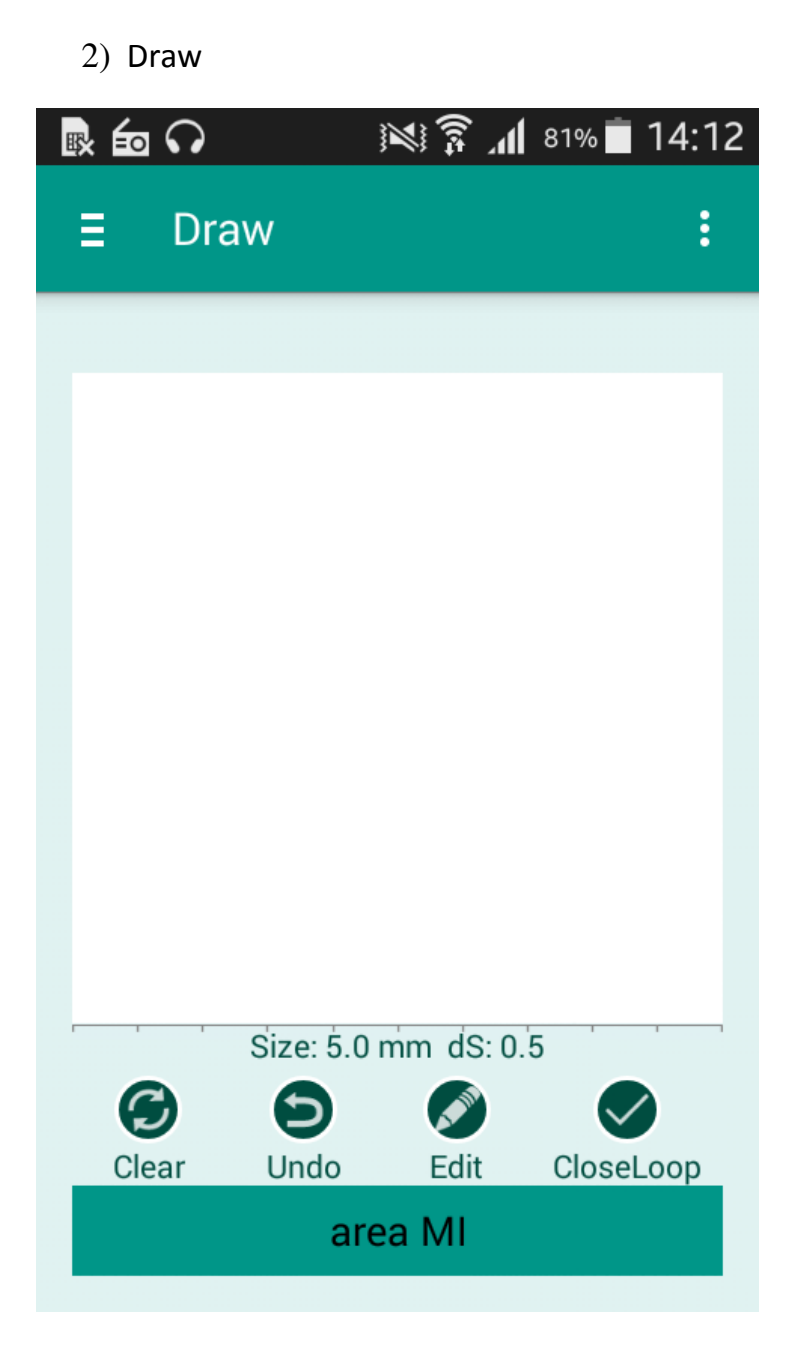

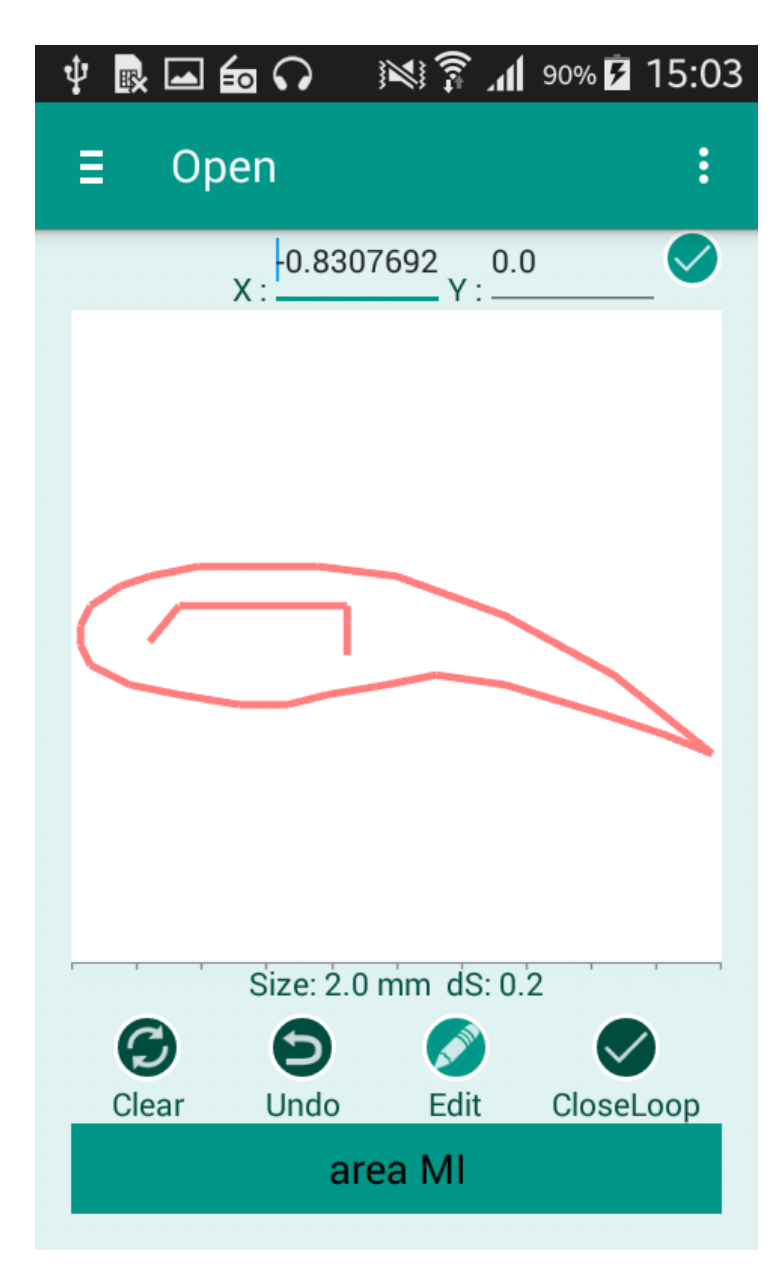

- \* Touch or Tap to draw vertex of the geometry.
- \* Draw free flow geometry by continues touch on the screen.
- \* Touch/Tap/Draw in a clockwise or counter clockwise pattern to add the vertex points of non-intersecting outer boundary of your geometry.
- \* If required, add the hole or cut inside the outer boundary, by tapping vertex points of the non-intersecting inner boundary.
- \* Tap areaMIPro to calculate the sectional properties.
- \* Use Draw: Clear, Undo, Edit, CloseLoop to manipulate your drawings.
- \* Use Edit button and then Tap a vertex point to enter X, Y coordinates.
- \* You can also touch and drag a vertex in edit mode.
- \* Use Clear, Undo, Edit and CloseLoop buttons to finalize your shape.
- \* Click Calculate MI to prediction the sectional properties.
- \* The Results page will show the final shape, Area, moment of inertia and coordinate properties.
- \* You can go back to edit the geometry if required.

#### 3) Results

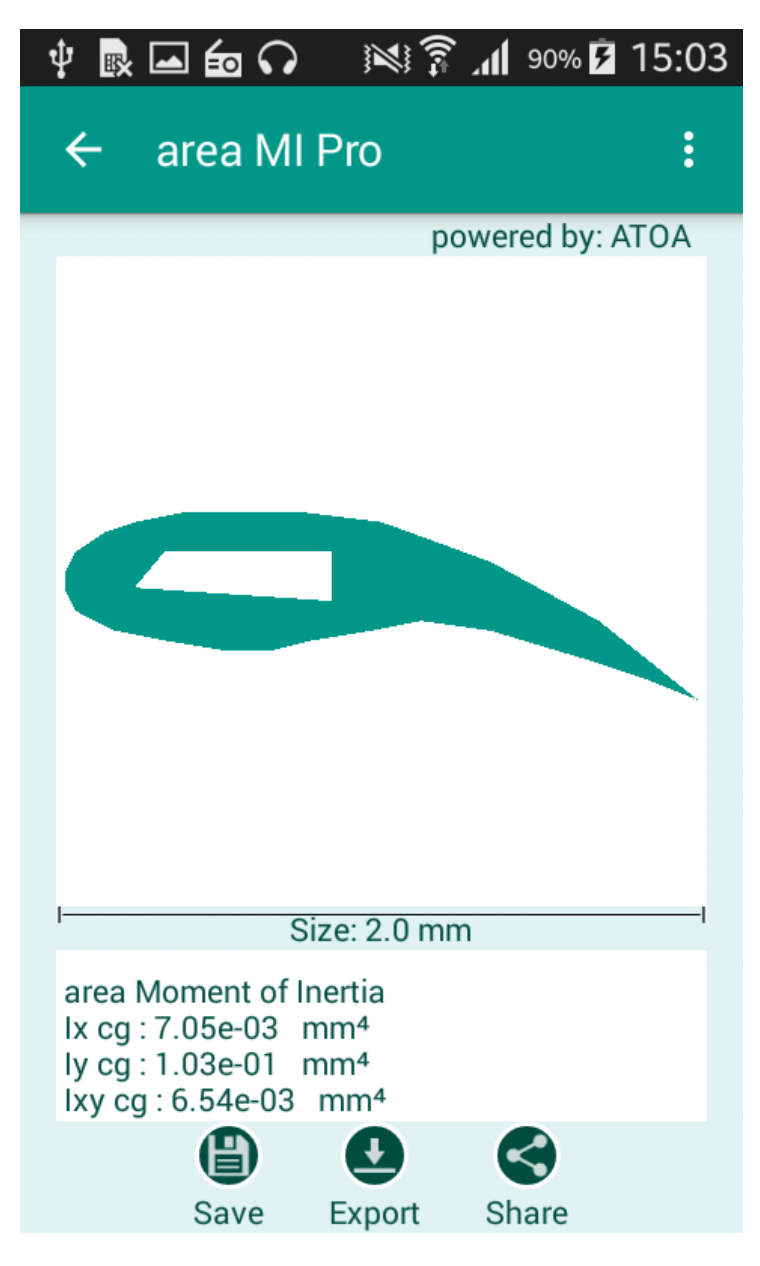

#### **AreaMIPro Results**

- \* Area Moment of Inertia properties
- \* Area Moment of Inertia Ix cg
- \* Area Moment of Inertia Iy cg
- \* Area Moment of Inertia Ixy cg

### **Sectional properties**

\* Area A

### **Geometry co-ordinate details.**

 $*$  X.. Y..

#### **Functionalities**:

**Save:** It saves the geometry co-ordinate in internal database, which can be opened using Open menu.

**Export:** It exports the \*. png image of the geometry and X,Y co-ordinate in text files to the phone memory.

**Share:** The \*. png image of the geometry and X,Y co-ordinate in text files are available for share.

4) Import

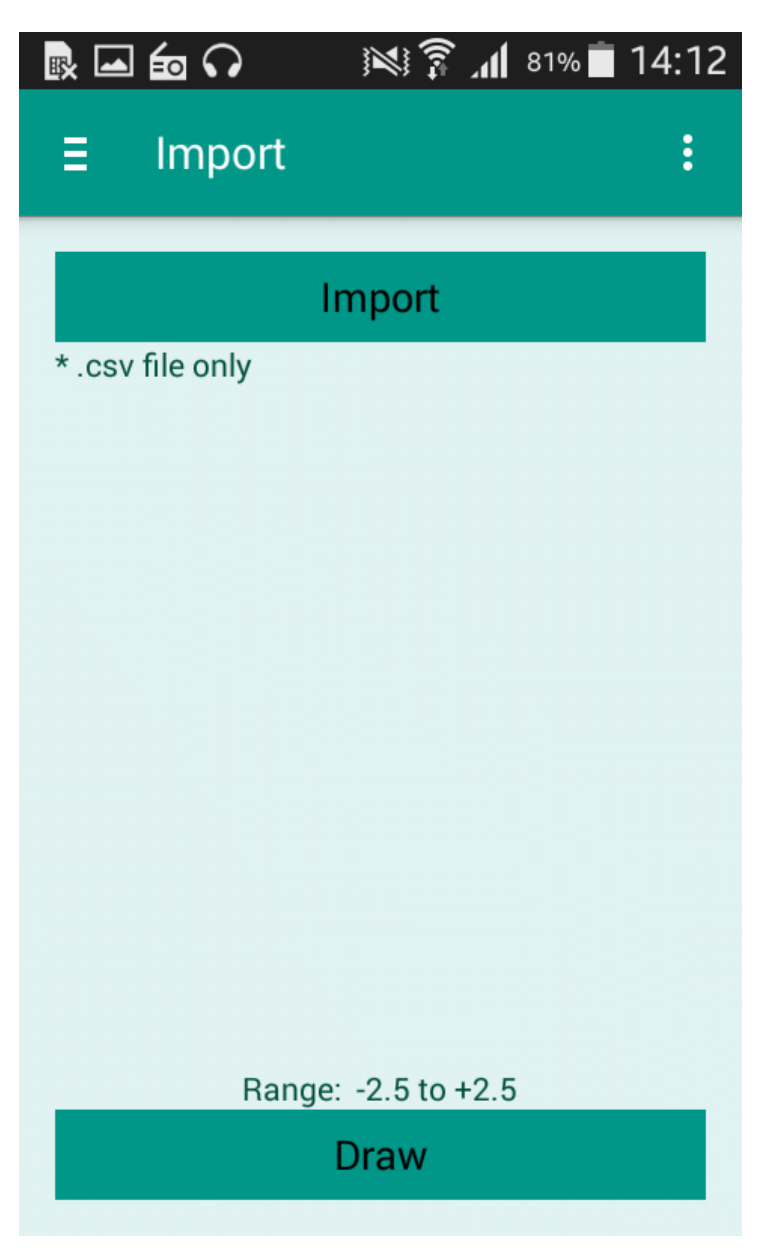

\* You can import X Y coordinated of your geometry in \*.csv format file only.

\* Use spreadsheet editor or other tools to generate your \*.csv file.

## 5) Open

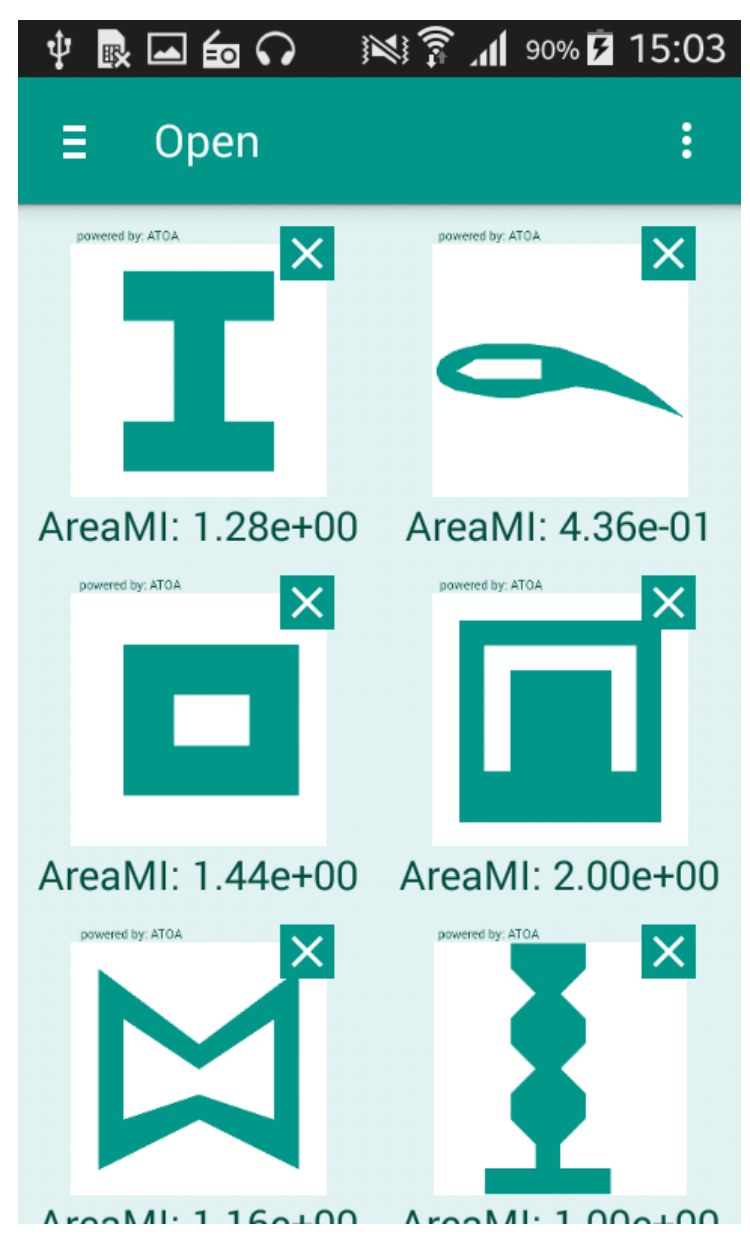

- \* Open the saved areaMIPro files.
- \* Tap the saved files to open in draw mode.

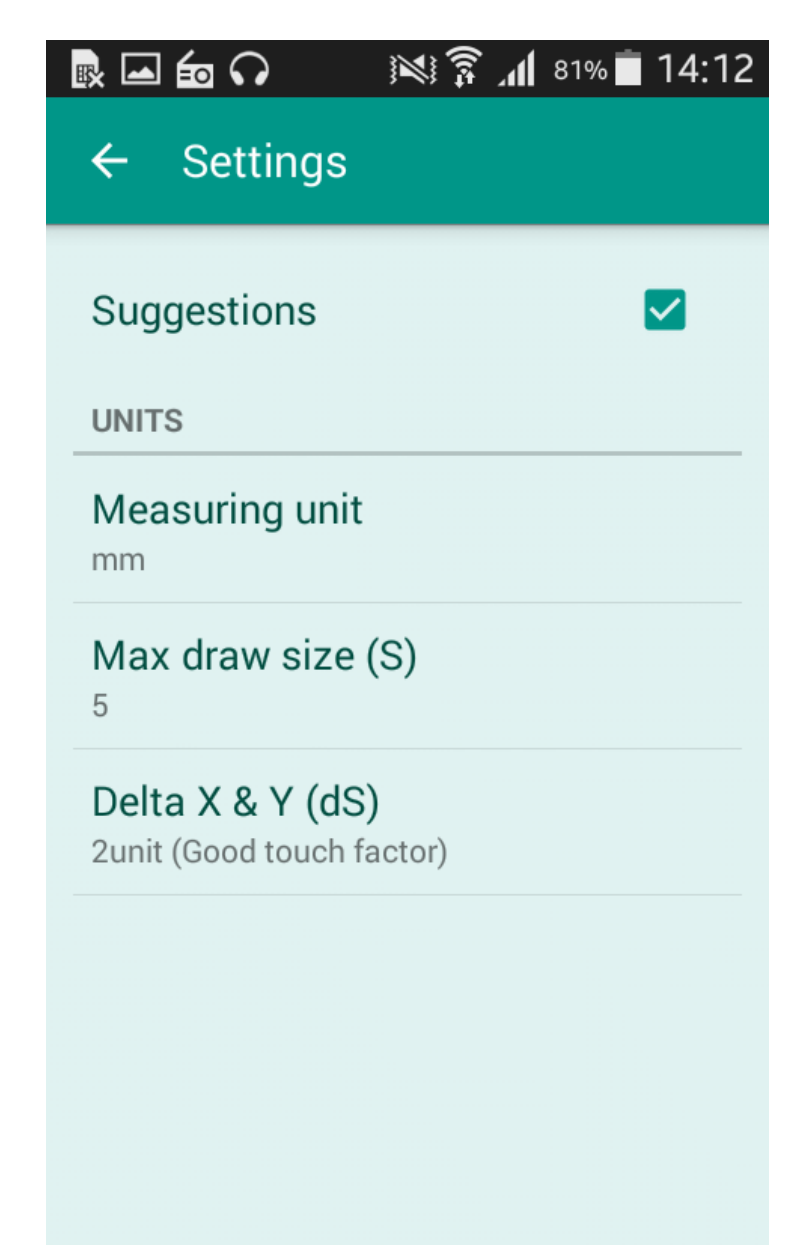

\* Enable settings: Check for auto suggestions/tips.

\* Measuring Unit: Tap and select mm or inch

\* Max Draw Size (S): Set this to any size. Set to the maximum size of your shape.

\* Delta X and Y (dS): Set Snap size and touch factor sensitivity to edit the vertex points.

- \* For curved geometry, use multiple straight line segments.
- \* Draw a sample shape and then edit by taping the vertices or x, y coordinates.
- \* Max draw size is full size of the window with origin at the center.
- \* Define Clockwise or counter clockwise vertices/ boundary definition.
- \* Close the geometry before the calculations.
- \* \* Crossing of boundary is not allowed and the results should not be used. Note

\* The results reported by app are valid only for non-intersecting outer and a non-intersecting inner within the outer.